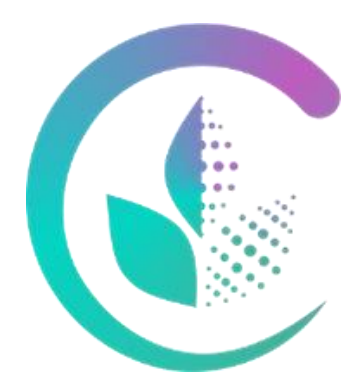

# Уральский государственный аграрный университет

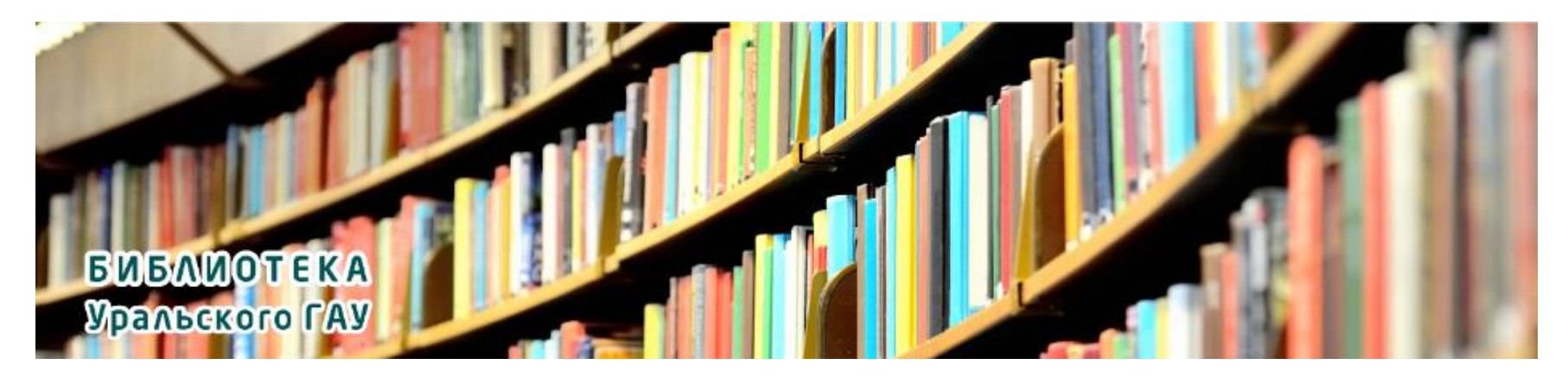

# **ИНСТРУКЦИЯ**

# **по работе в электронных библиотечных системах (ЭБС) для студентов ФГБОУ ВО Уральский ГАУ**

# **! Уважаемый студент, примите к сведению:**

- Электронно-библиотечные системы (ЭБС) автоматизированная информационная система, которая доступна с любого устройства, подключенного к сети Интернет.
- Доступ к литературным источникам в ЭБС осуществляется **только через личный кабинет по логины и пароли , которые можно получить в библиотеке нашего университета (ауд. 5208).**

# **Шаг 1. Знакомство с разделом «Библиотека» на сайте УрГАУ**

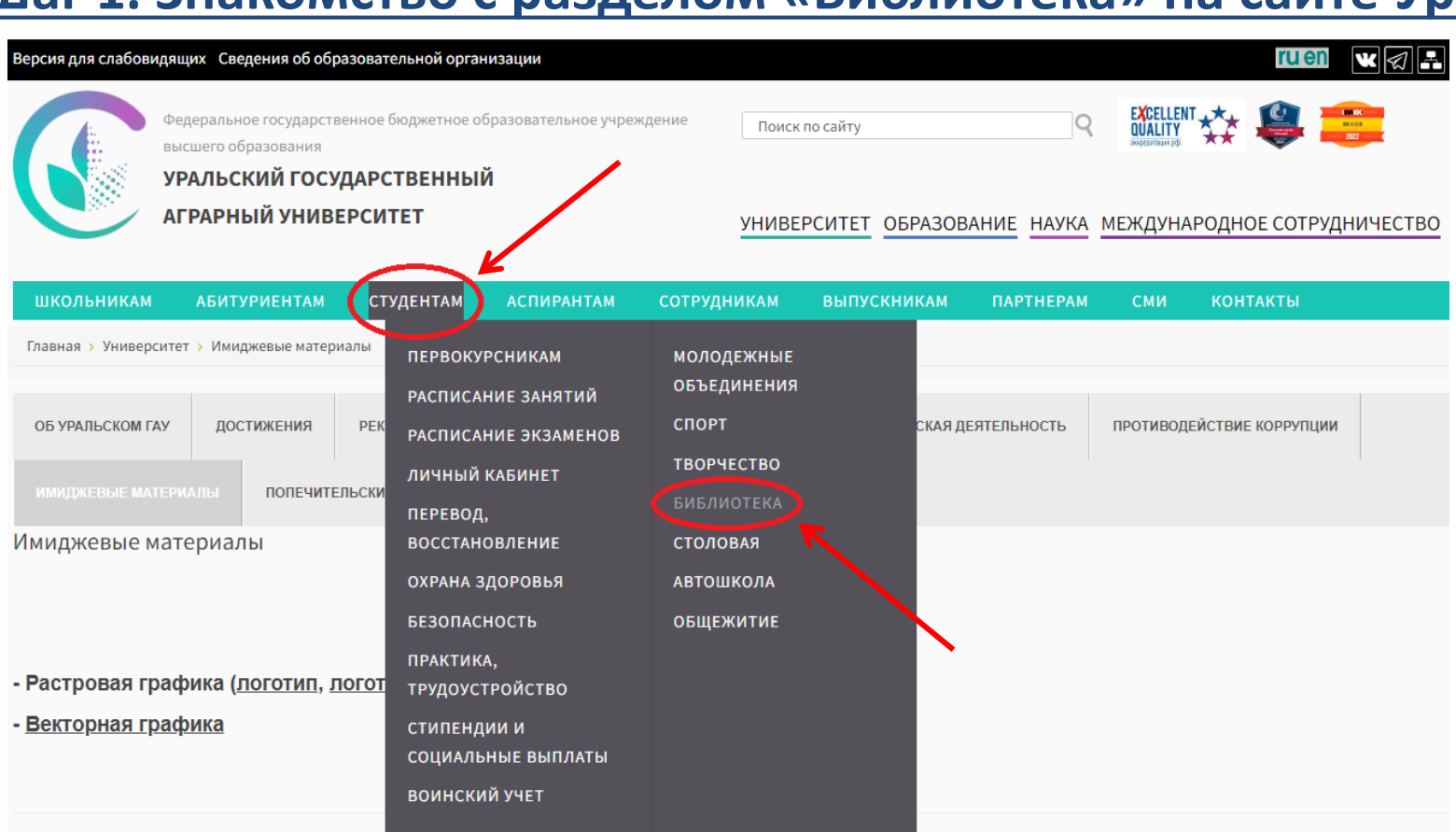

**BUDGO: CREATED ABOVE URBED** 

*Необходимо перейти в раздел «Библиотека» на сайте университета, пройдя по ссылке*  <http://www.urgau.ru/biblioteka> *, либо кликнув на активный баннер, выделенный на изображении выше*

# **Шаг 2. Выбор необходимой ЭБС**

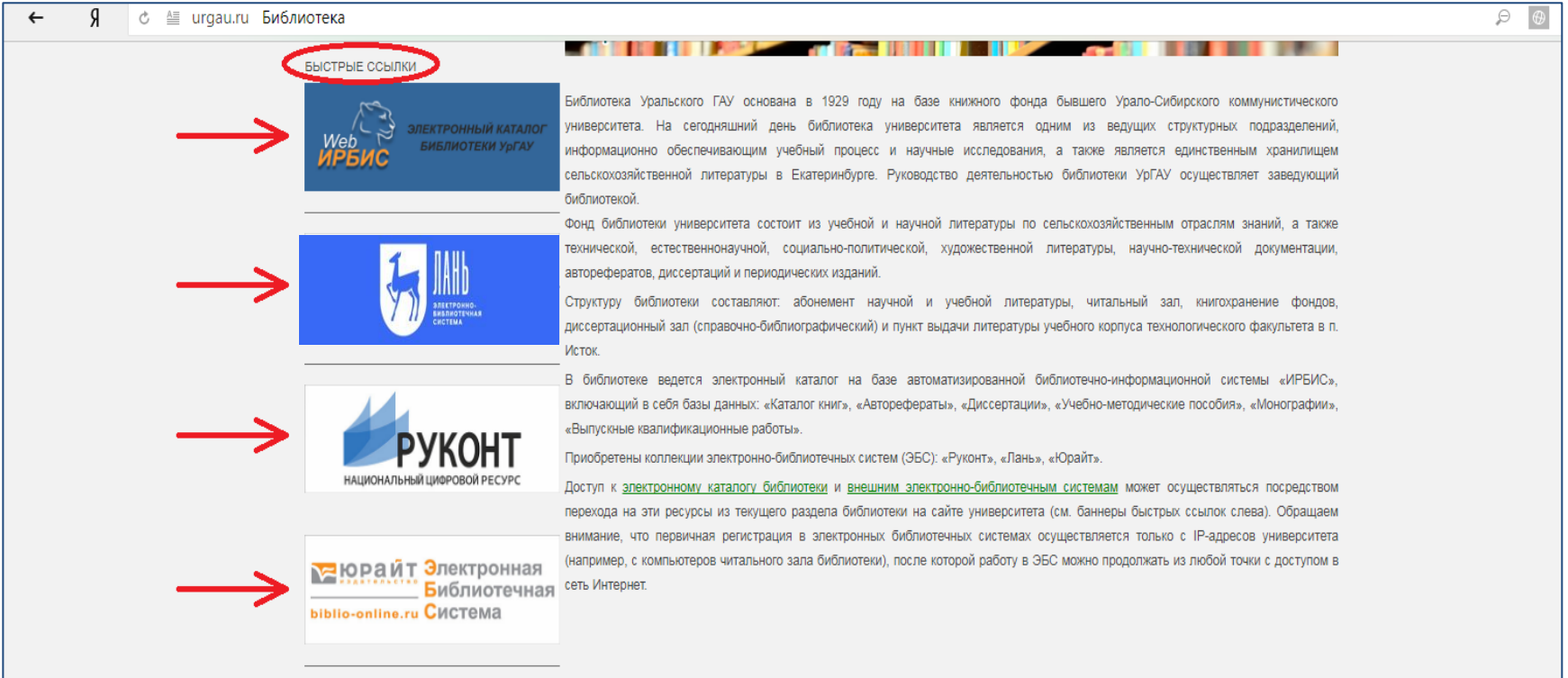

*В разделе библиотеки можно выбрать необходимый ресурс, нажав на соответствующий баннер (см. изображение)*

# **Читателям ФГБОУ ВО Уральский ГАУ предоставляется доступ к следующим**

**ЭБС :**

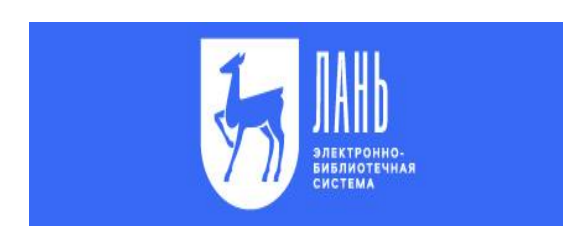

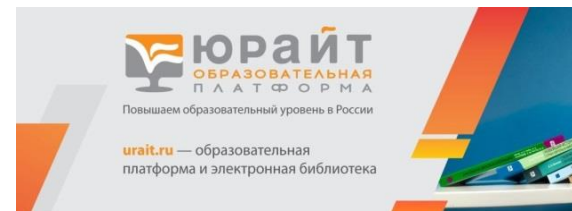

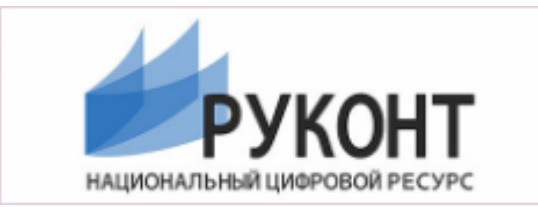

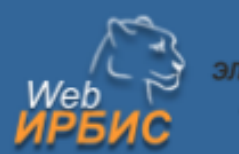

ЭЛЕКТРОННЫЙ КАТАЛОГ БИБЛИОТЕКИ УрГАУ

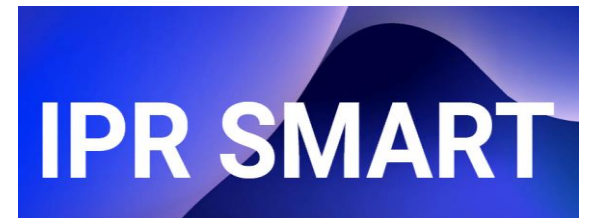

### **1. ЭБС издательства «Лань»**

*- это высокотехнологичный продукт, предоставляющий организациям доступ к базе книг и журналов ведущих издательств учебной и научной литературы, а также к поиску контента по ресурсу, аналитике активности пользователей, просмотру статистики, интеграции с ЭИОС, доступ к сервисам собственной разработки для инклюзивного образования.* 

### **2. ЭБС издательства «Юрайт»**

*- это образовательная платформа и интернет-магазин печатных книг и электронных доступов к курсам и учебникам. На платформе представлены учебный контент и уникальные сервисы для создания курсов, проведения занятий и аттестации студентов в онлайне для высшего и среднего профессионального образования.*

### **3. Национальный цифровой ресурс «Руконт»**

*- это национальный цифровой ресурс, созданный на основе технологии «Контекстум». Он содержит учебники, учебные пособия, монографии, конспекты лекций, периодические издания по всем отраслям знаний.* 

### **4. Электронный каталог библиотеки ФГБОУ ВО Уральский ГАУ АБИС «Web ИРБИС»**

*- представляет собой систематизированную информацию об имеющейся в библиотеке УрГАУ литературе, в том числе тексты ВКР учащихся университета*

### **5. ЭБС издательства «IPSmart»**

*- современная цифровая библиотека с удобными сервисами для преподавания и обучения на одной платформе.* 

*- ресурс для полноценного образовательного процесса в учреждениях СПО при любой форме обучения.*

## **Работа с ЭБС «Лань»**

### Шаг 1. Начало работы – переход с сайта ФГБОУ ВО Уральский ГАУ на сайт ЭБС «Лань»

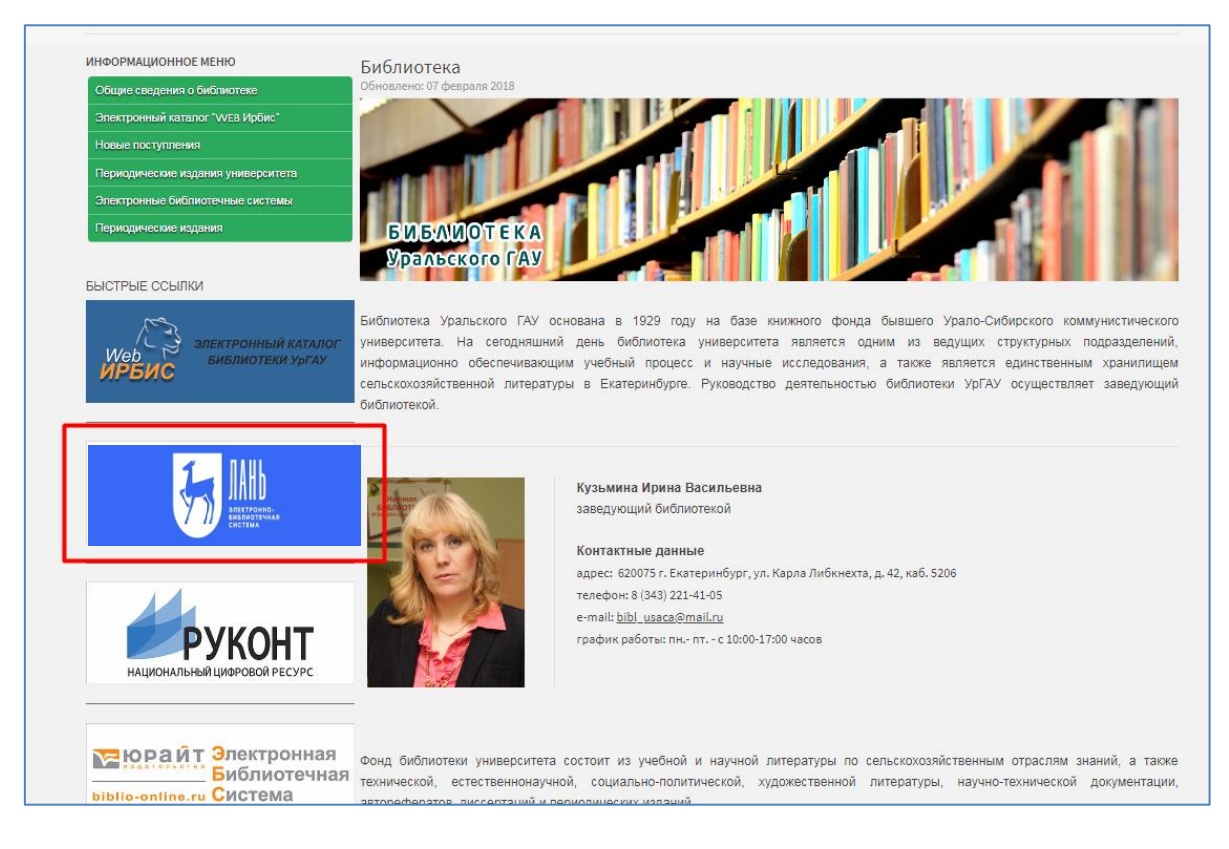

*Осуществить переход на сайт ЭБС «Лань» можно, нажав на баннер этой ЭБС в разделе «Библиотека» на сайте ФГБОУ ВО Уральский ГАУ (ссылка:* [http://www.urgau.ru/bibliotek](http://www.urgau.ru/biblioteka)*[a\)](http://www.urgau.ru/biblioteka)*

### Шаг 2. Далее в появившемся окне нажать на надпись «Войти» (см. изображение ниже)

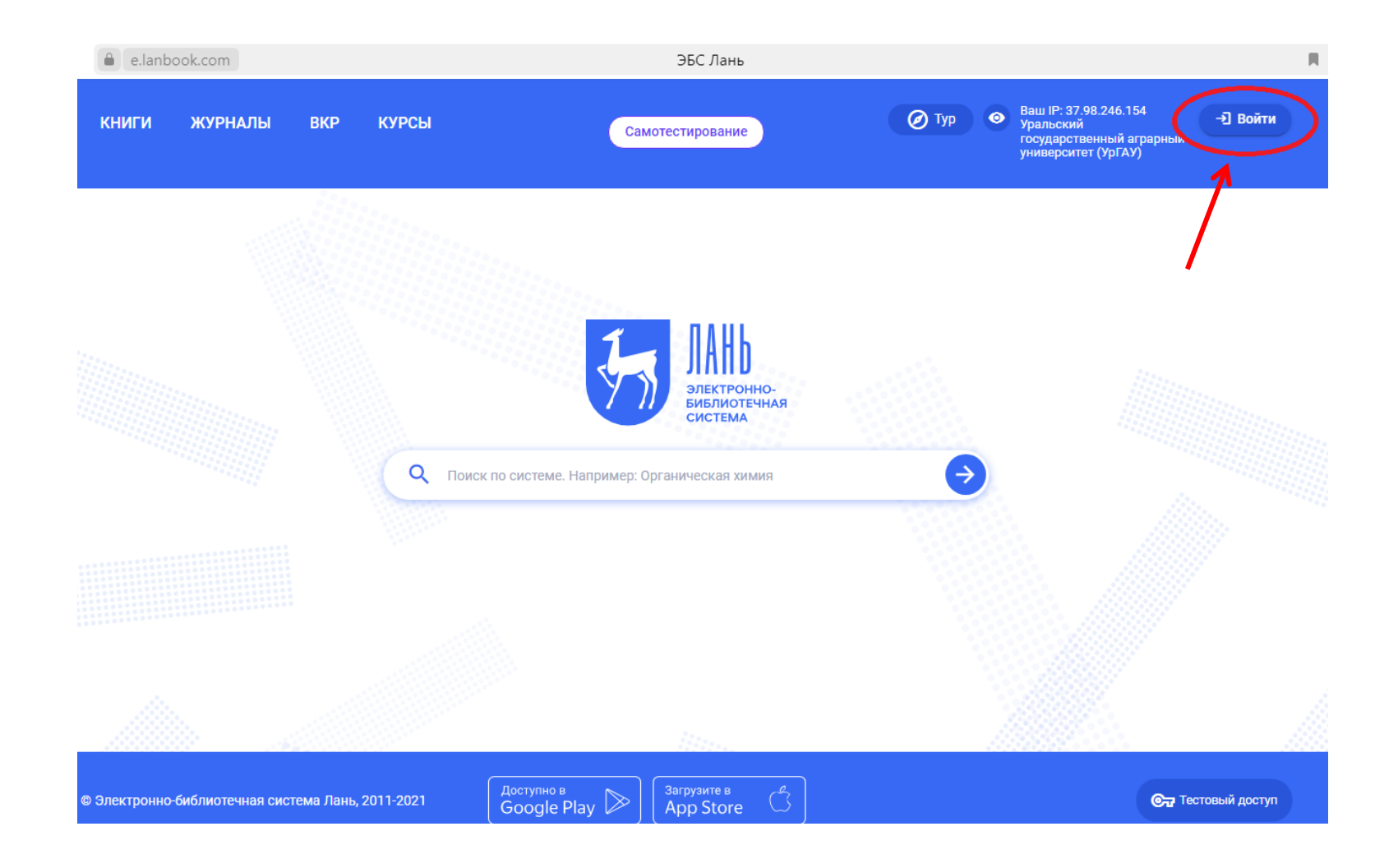

### Шаг 3. В ЭБС «Лань» войти в личный кабинет под логином и паролем, который получили в библиотеке

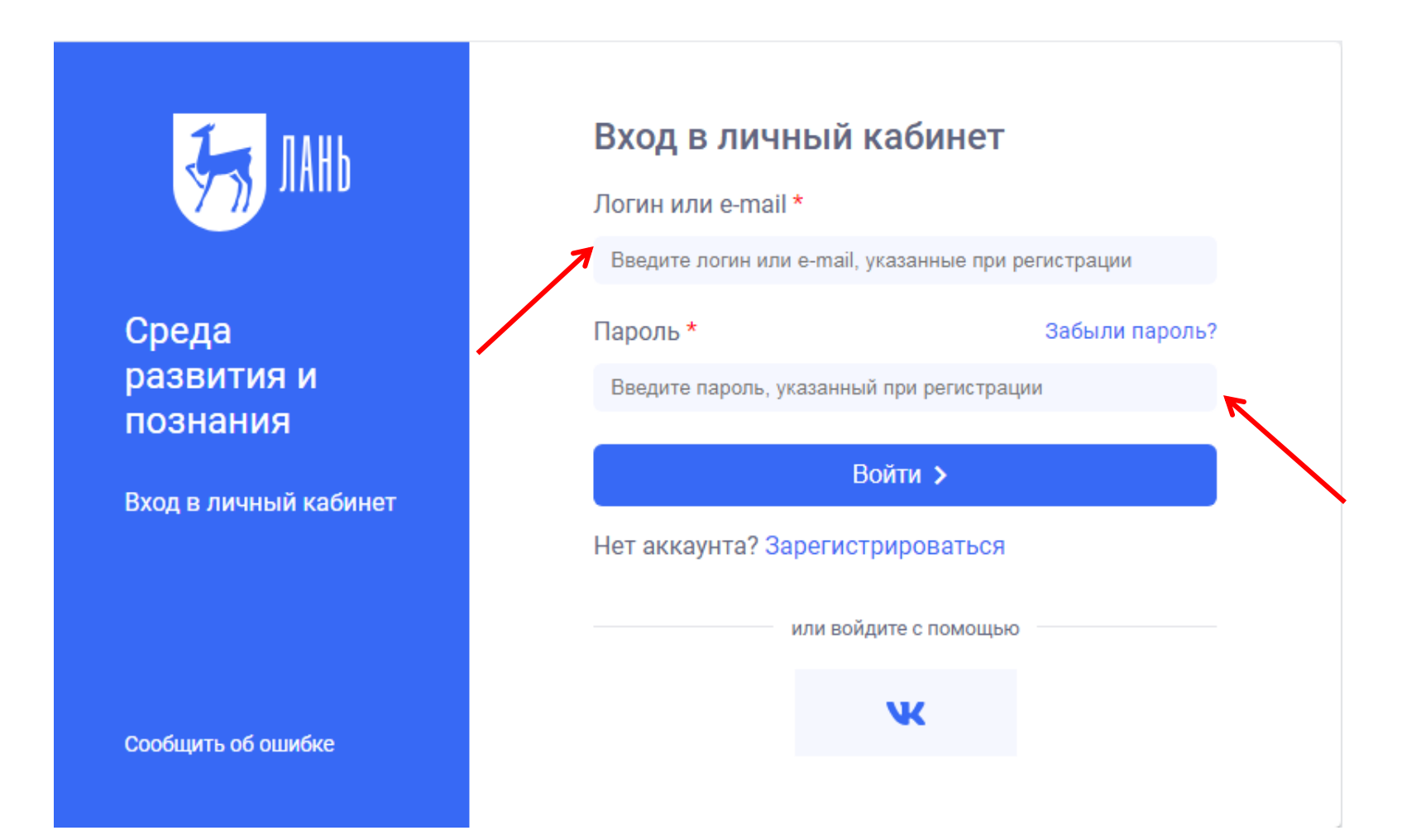

! Обратите внимание, что источники, выделенные **серым** цветом, доступны только для предварительного просмотра (первые 10 страниц).

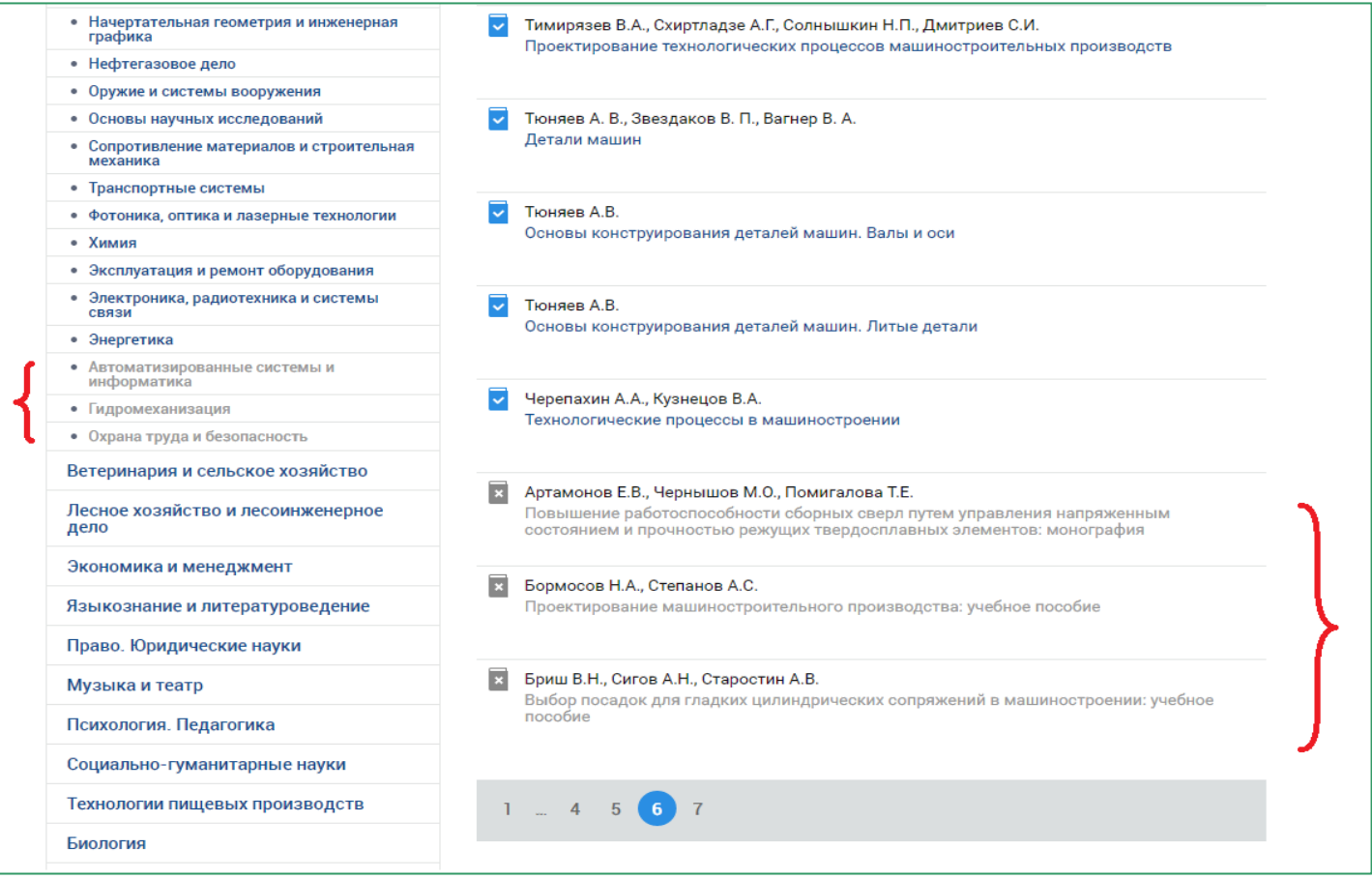

! ПЕДАГОГУ: **«СЕРЫЕ»** источники не являются полнотекстовыми, а значит, не подлежат использованию в качестве рекомендуемой литературы для студентов

### *! Если для конкретной книги возможен только предварительный просмотр, то появится запись «чтение книги недоступно»*

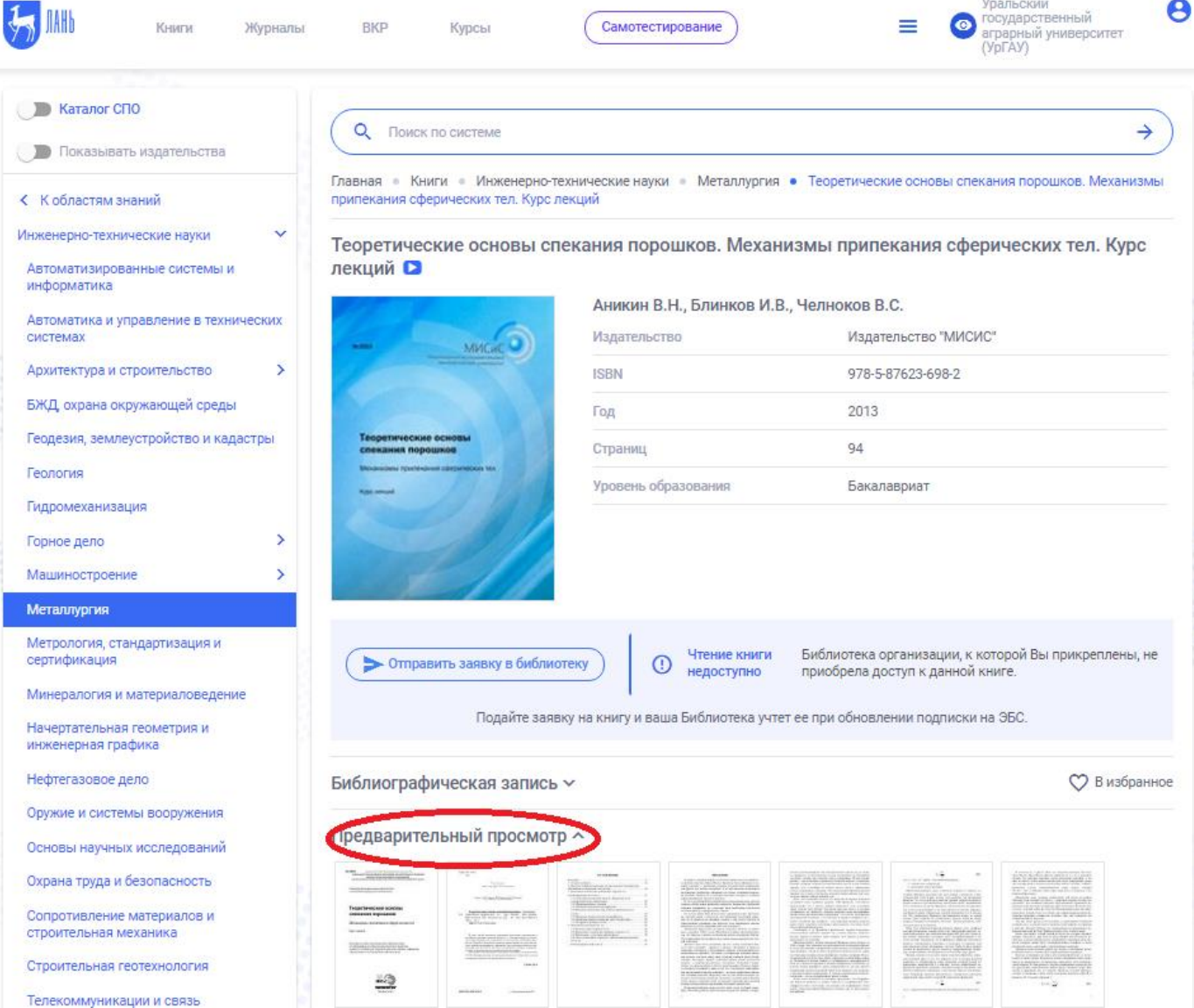

### ! Все книги и темы, выделенные **синим** цветом доступны для работы в полном объёме

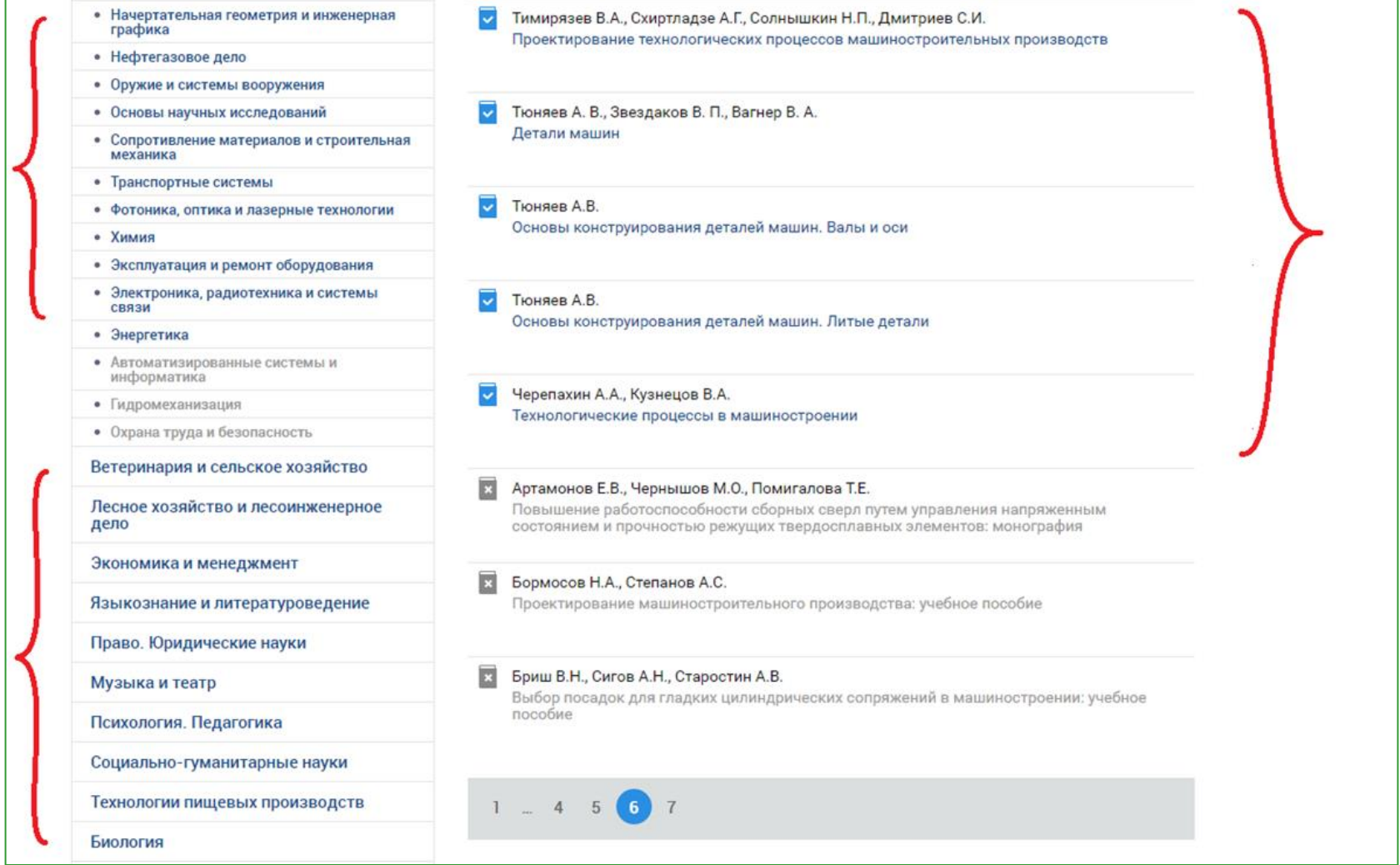

### Если конкретная книга доступна для чтения, то кнопка «читать» будет активна, то есть откроет для Вас полный текст в формате \*PDF

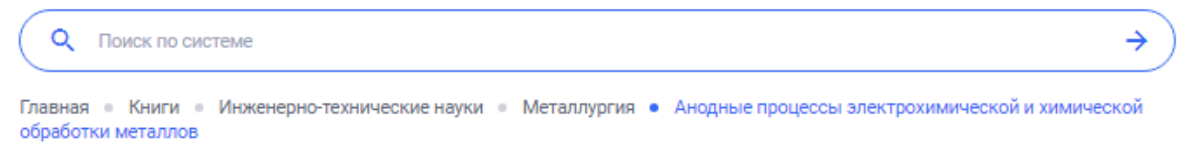

#### Анодные процессы электрохимической и химической обработки металлов О

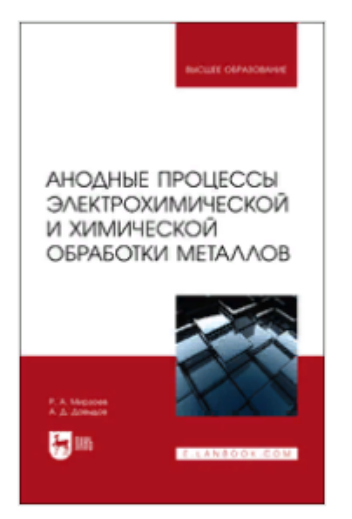

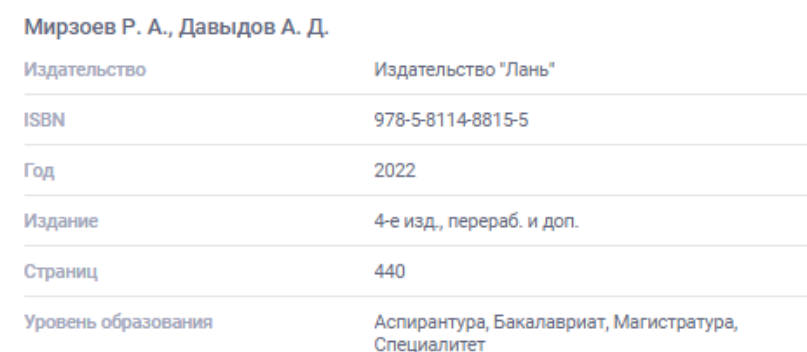

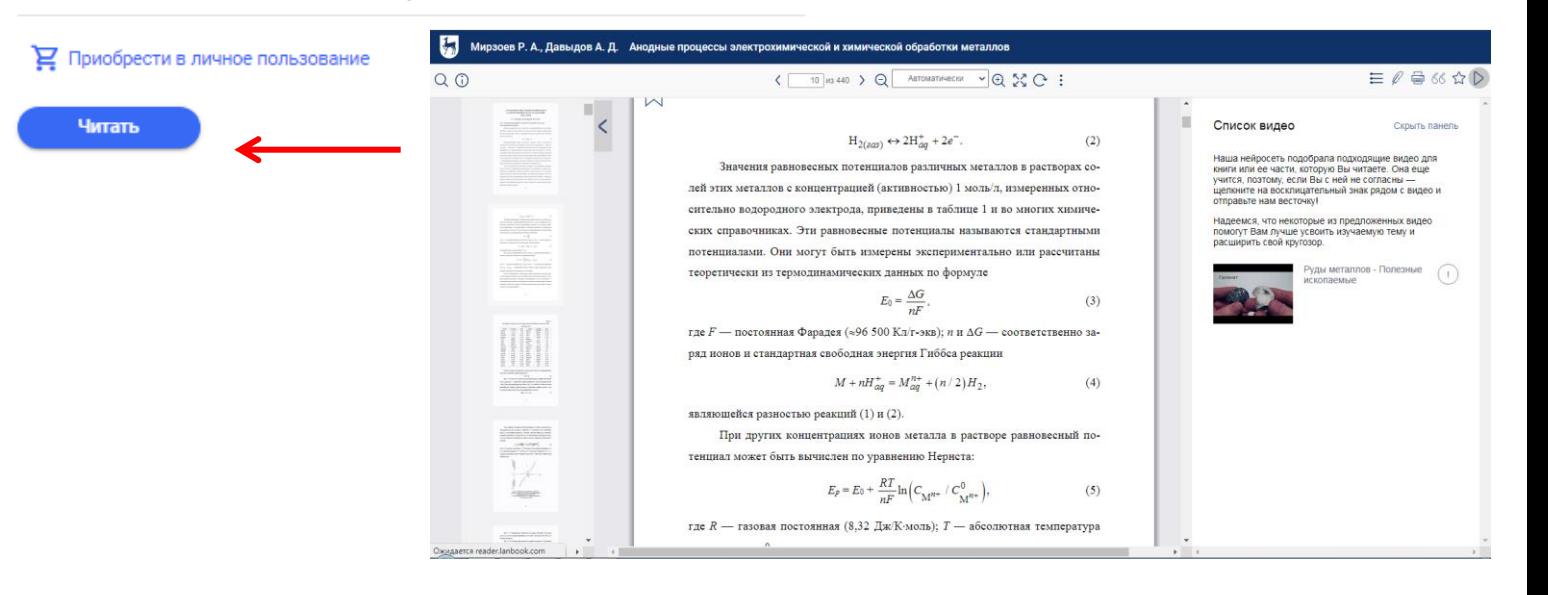

# **Работа с ЭБС «Юрайт»**

### Шаг 1. Начало работы – переход с сайта ФГБОУ ВО Уральский ГАУ на сайт ЭБС «Юрайт»

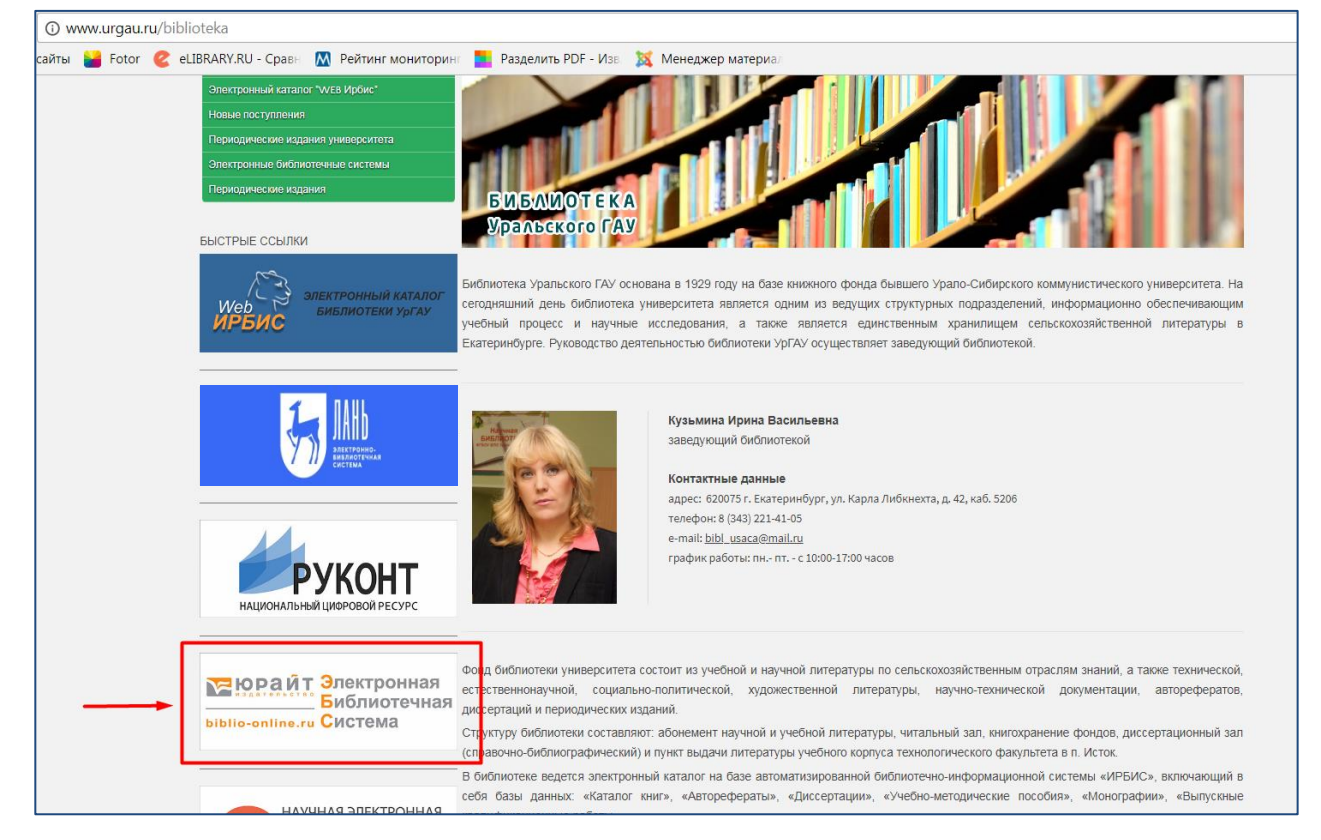

*Осуществить переход на сайт ЭБС «Юрайт» можно, нажав на баннер этой ЭБС в разделе «Библиотека» на сайте ФГБОУ ВО Уральский ГАУ (ссылка: [http://www.urgau.ru/biblioteka\)](http://www.urgau.ru/biblioteka)*

### Шаг 2.Вход в системуЭБСЮрайт

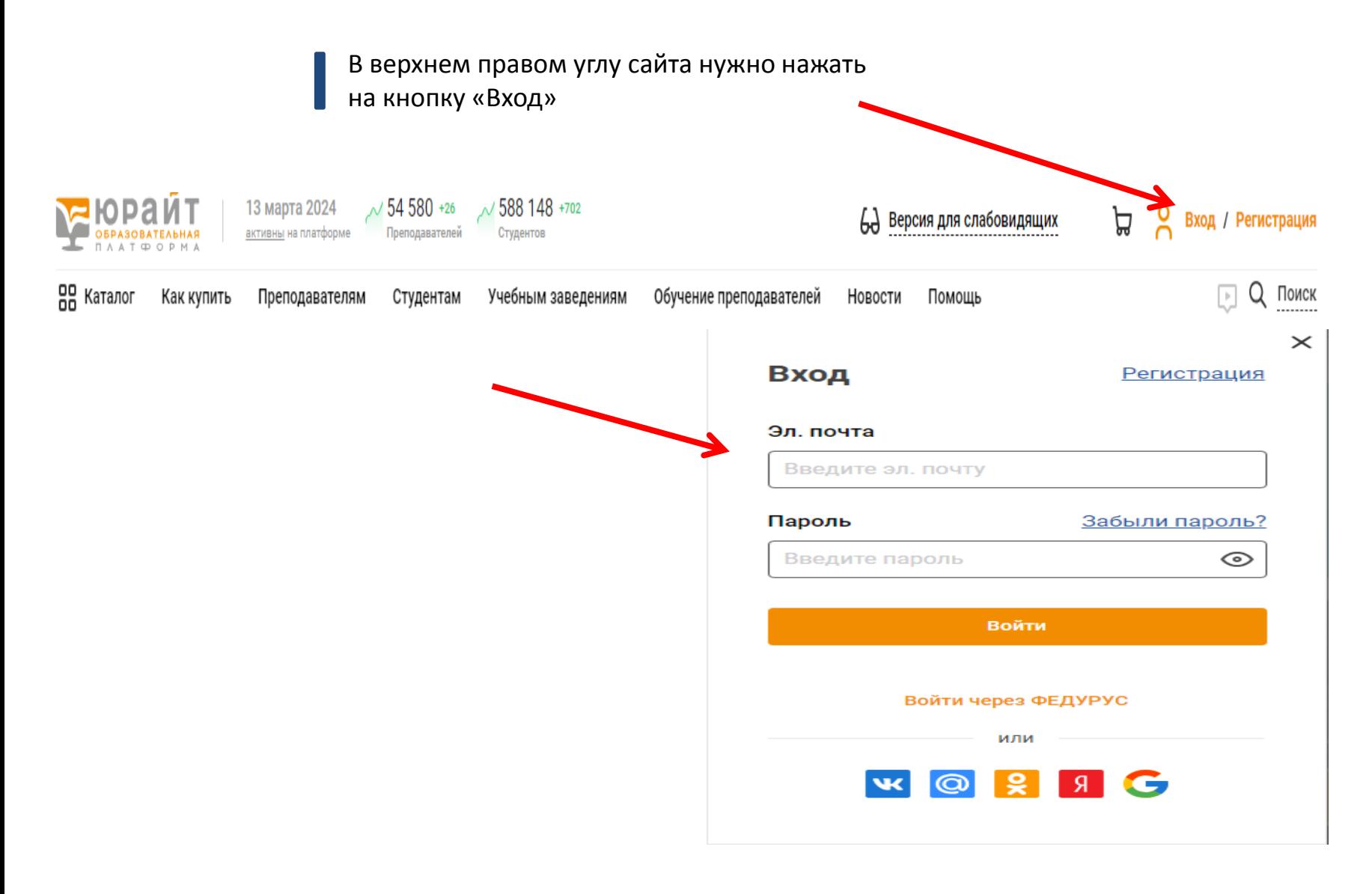

# **Работа с ЭБС «Руконт»**

### Шаг 1. Начало работы – переход с сайта ФГБОУ ВО Уральский ГАУ на сайт ЭБС «Руконт»

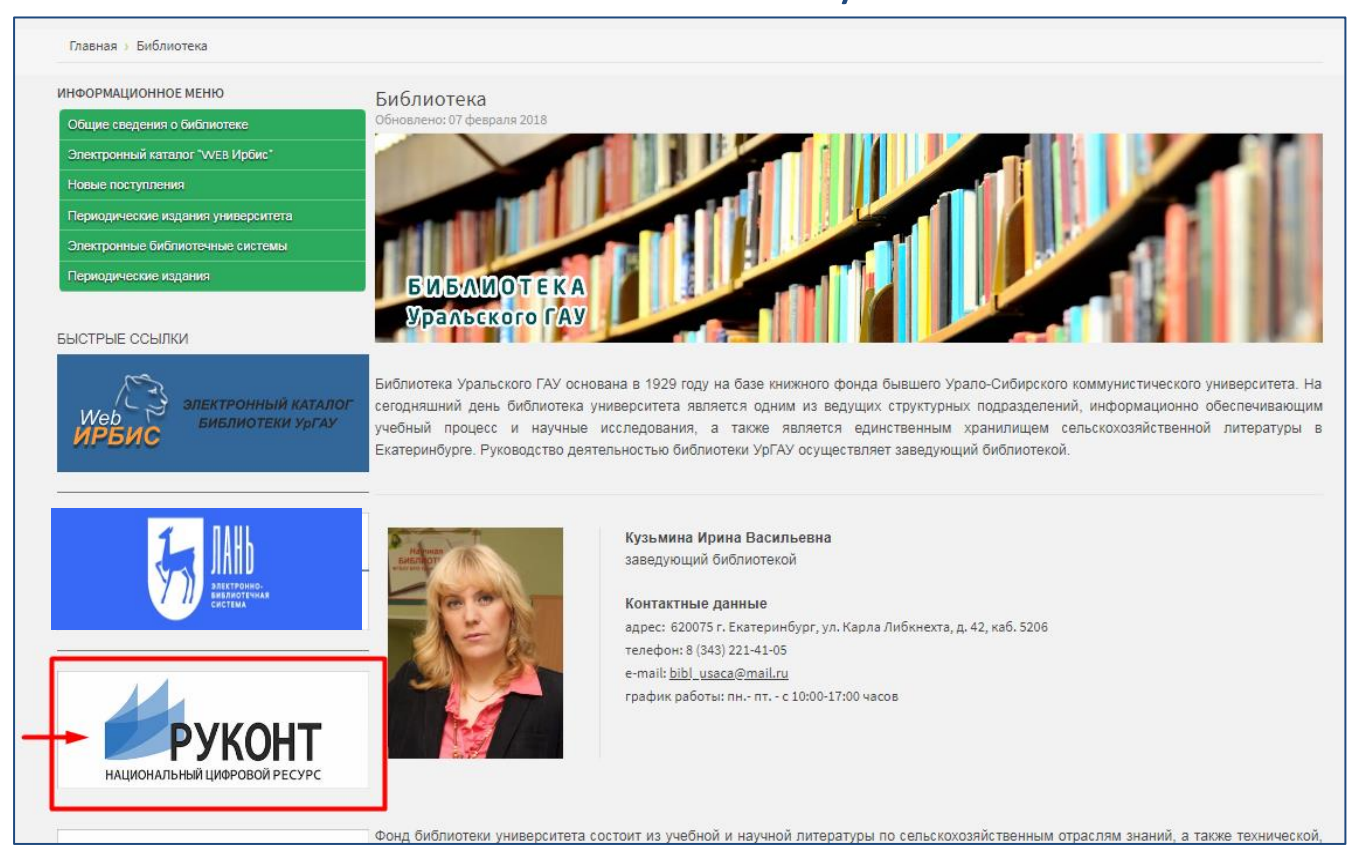

*Осуществить переход на сайт ЭБС «Руконт» можно, нажав на баннер этой ЭБС в разделе «Библиотека» на сайте ФГБОУ ВО Уральский ГАУ (ссылка: [http://www.urgau.ru/biblioteka\)](http://www.urgau.ru/biblioteka)*

### !Вход всистемуЭБС«Руконт»

*В верхнем правом углу сайта нужно нажать на кнопку «Вход в личный кабинет» (см. изображение ниже)*

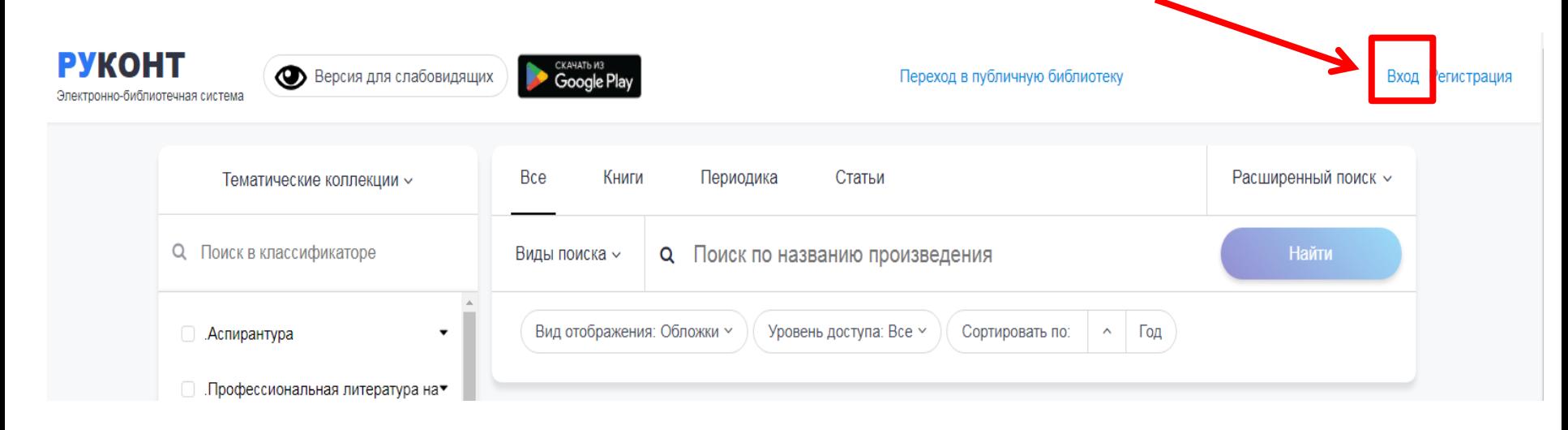

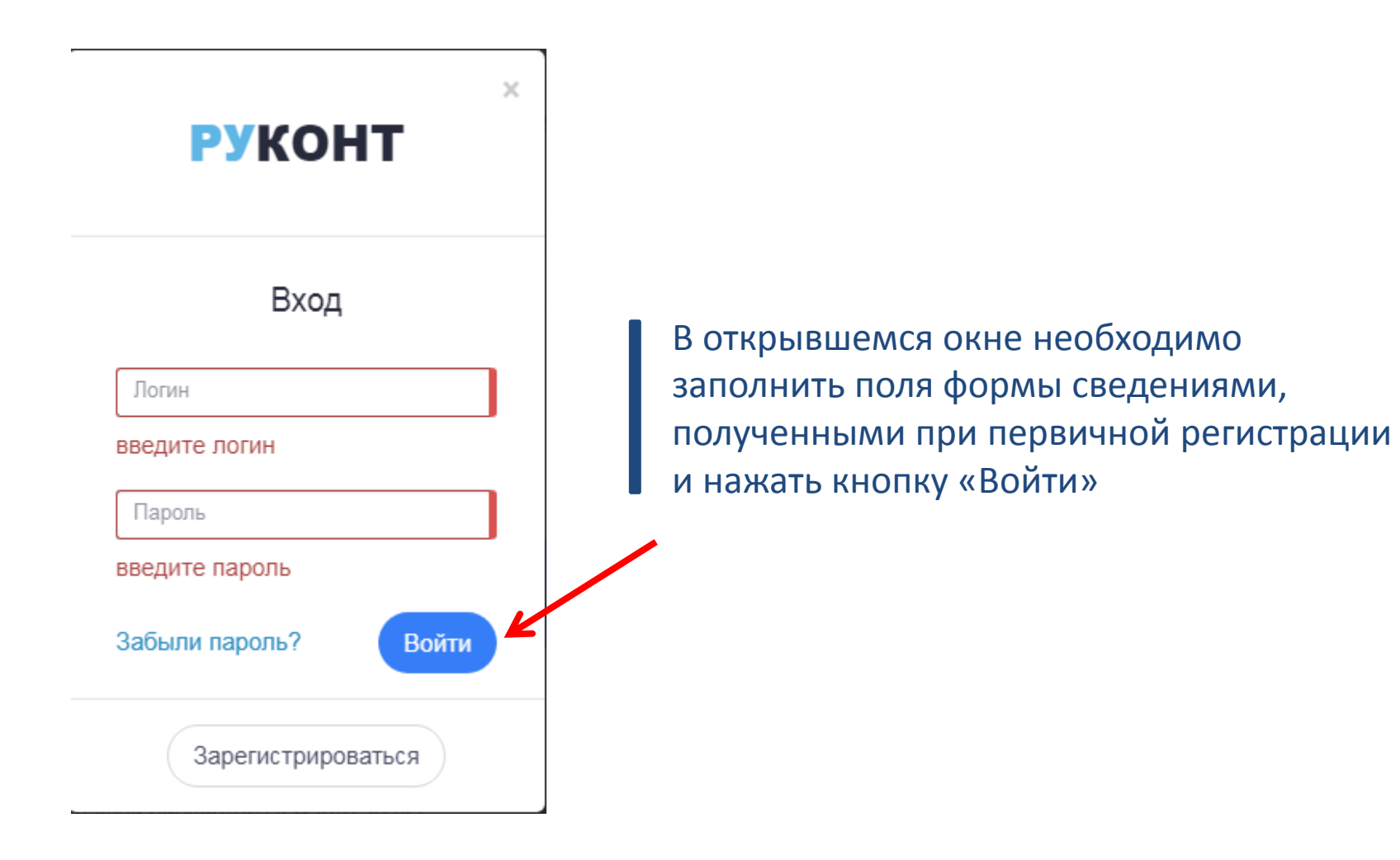

### Шаг 6. Начало работы в ЭБС «Руконт» из Личного кабинета пользователя

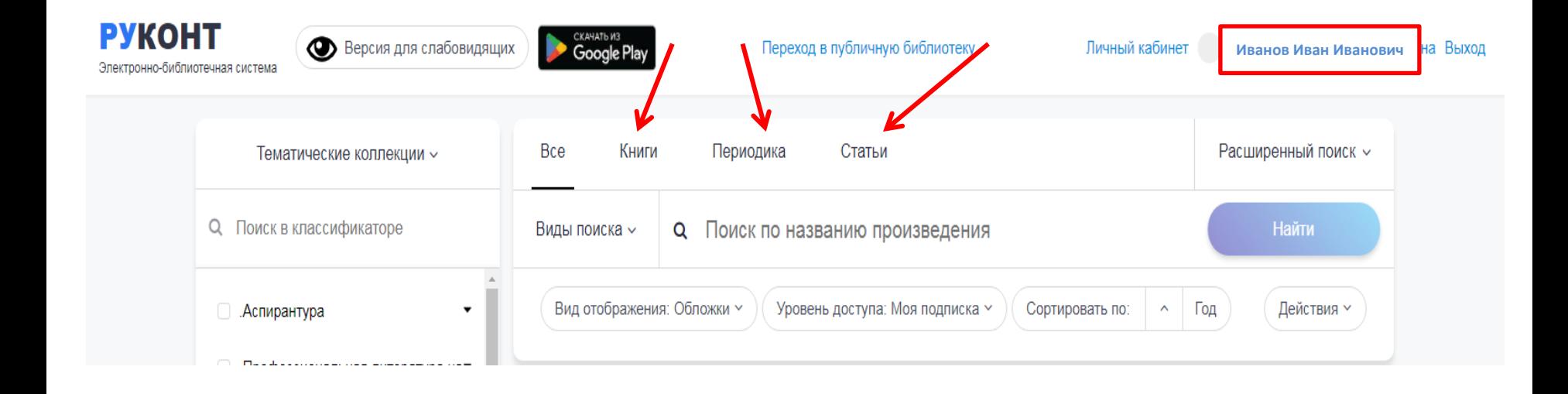

# **Работа с ЭБС «IPSmart»**

### Шаг 1. Начало работы – переход с сайта ФГБОУ ВО Уральский ГАУ на сайт ЭБС «IPSmart»

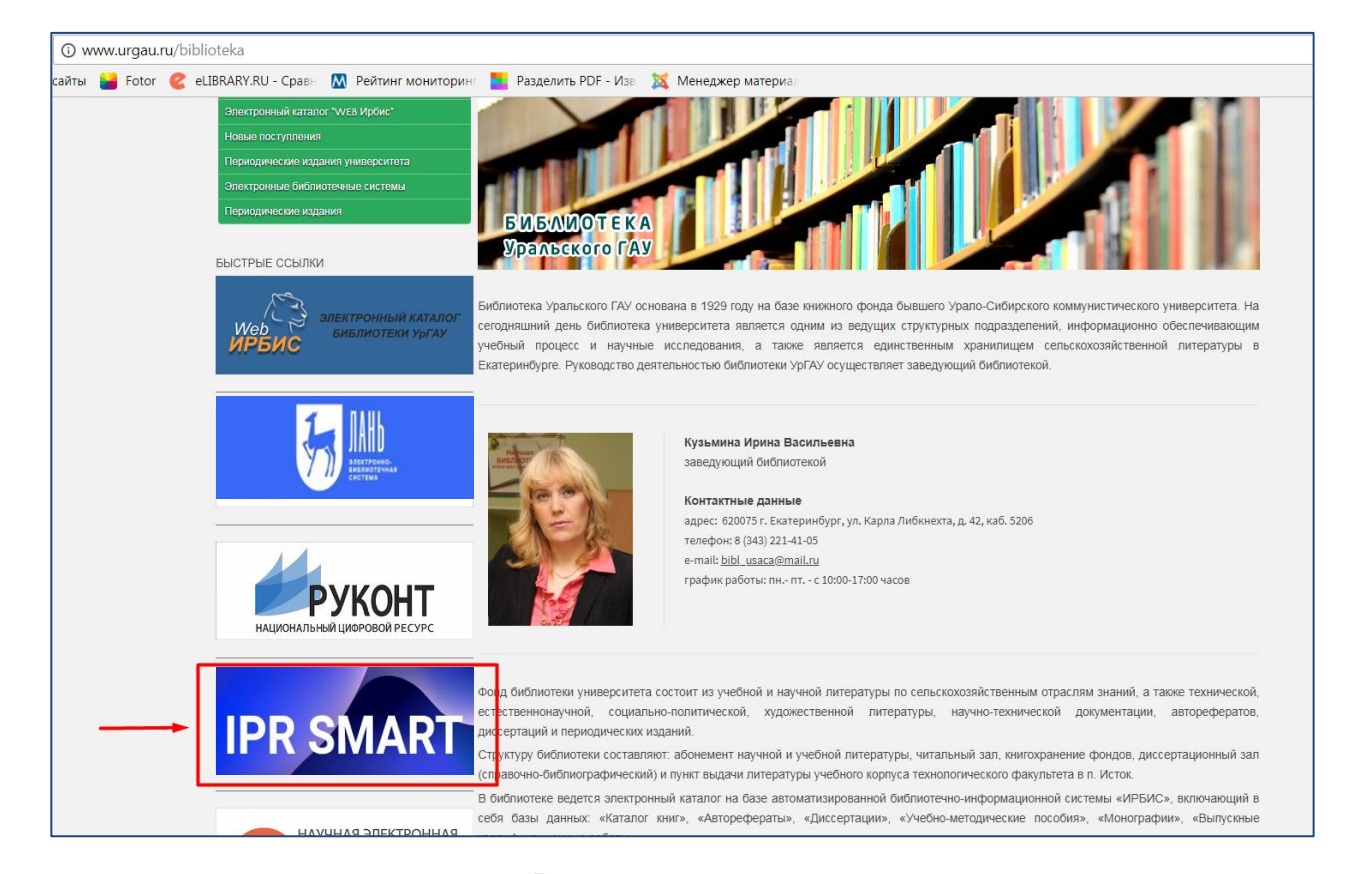

*Осуществить переход на сайт ЭБС «IPSmart» можно, нажав на баннер этой ЭБС в разделе «Библиотека» на сайте ФГБОУ ВО Уральский ГАУ (ссылка: [http://www.urgau.ru/biblioteka\)](http://www.urgau.ru/biblioteka)*

### Шаг1. Вход в системуЭБС«IPSmart»

#### *В верхнем правом углу сайта нужно нажать на кнопку «Вход в личный кабинет» (см. изображение ниже)*

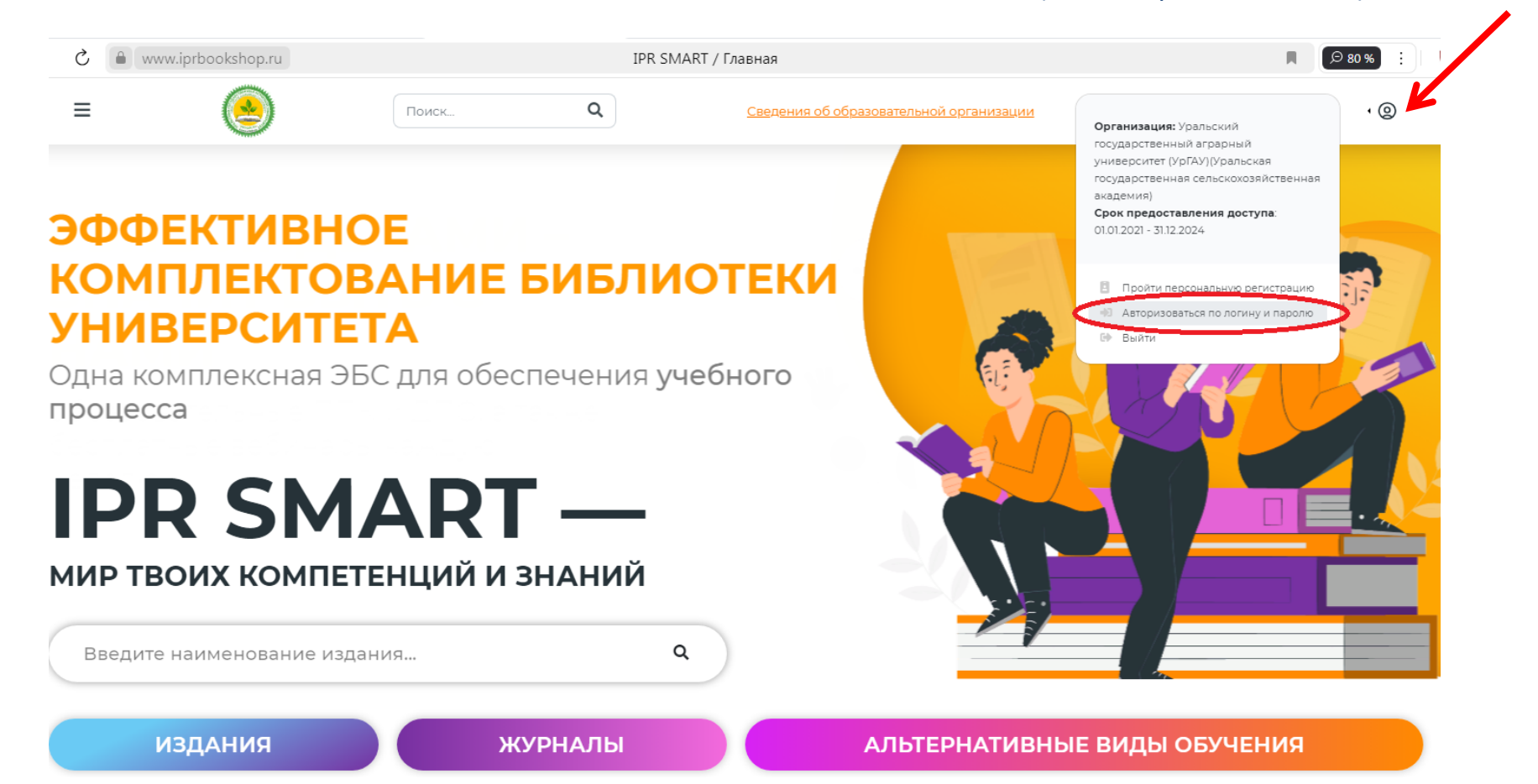

### Шаг 2. В ЭБС «IPSmart» войти в личный кабинет под логином и паролем, который получили в библиотеке

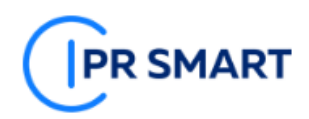

#### АВТОРИЗАЦИЯ НА ПЛАТФОРМЕ IPR SMART

Уважаемые пользователи! Рады представить образовательный ресурс IPR SMART - цифровую библиотеку и удобные сервисы для учебы и преподавания. IPR SMART - это доступная Вашему университету и хорошо знакомая электроннобиблиотечная система, но с новыми возможностями.

Если Вы уже регистрировались, Вы можете войти в систему под имеющимися логинами и паролями и получить доступ к своей личной студенческой или преподавательской библиотеке по старым ссылкам.

Если у вас есть код приглашения, либо Вы хотите создать учетную запись с выбором своей организации, зарегистрируйтесь!

Используйте email-aдрес, указанный вами при персональной регистрации или данные, предоставленные вашему учебному заведению для регистрации

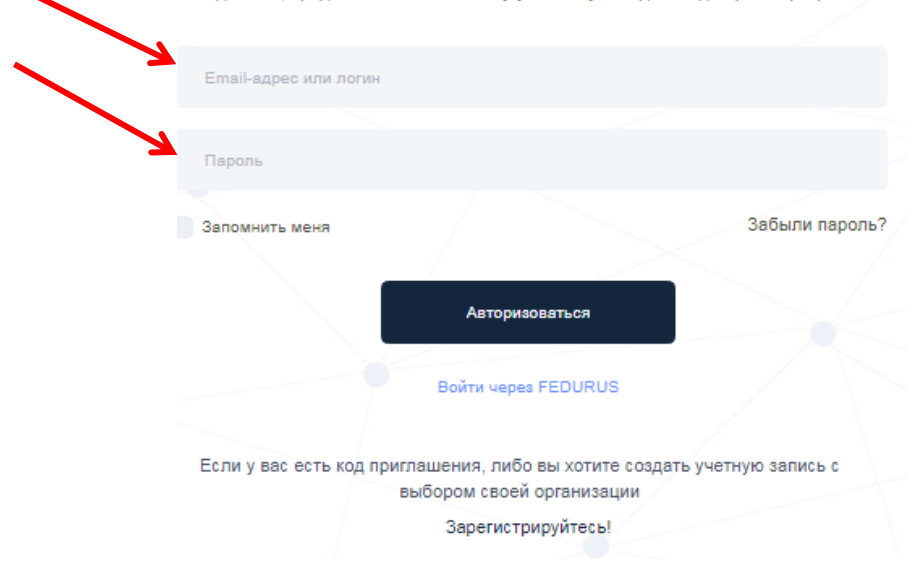

### Шаг 3. Войти в ЭБС «IPSmart» через личный кабинет под логином и паролем см. на изображении ниже

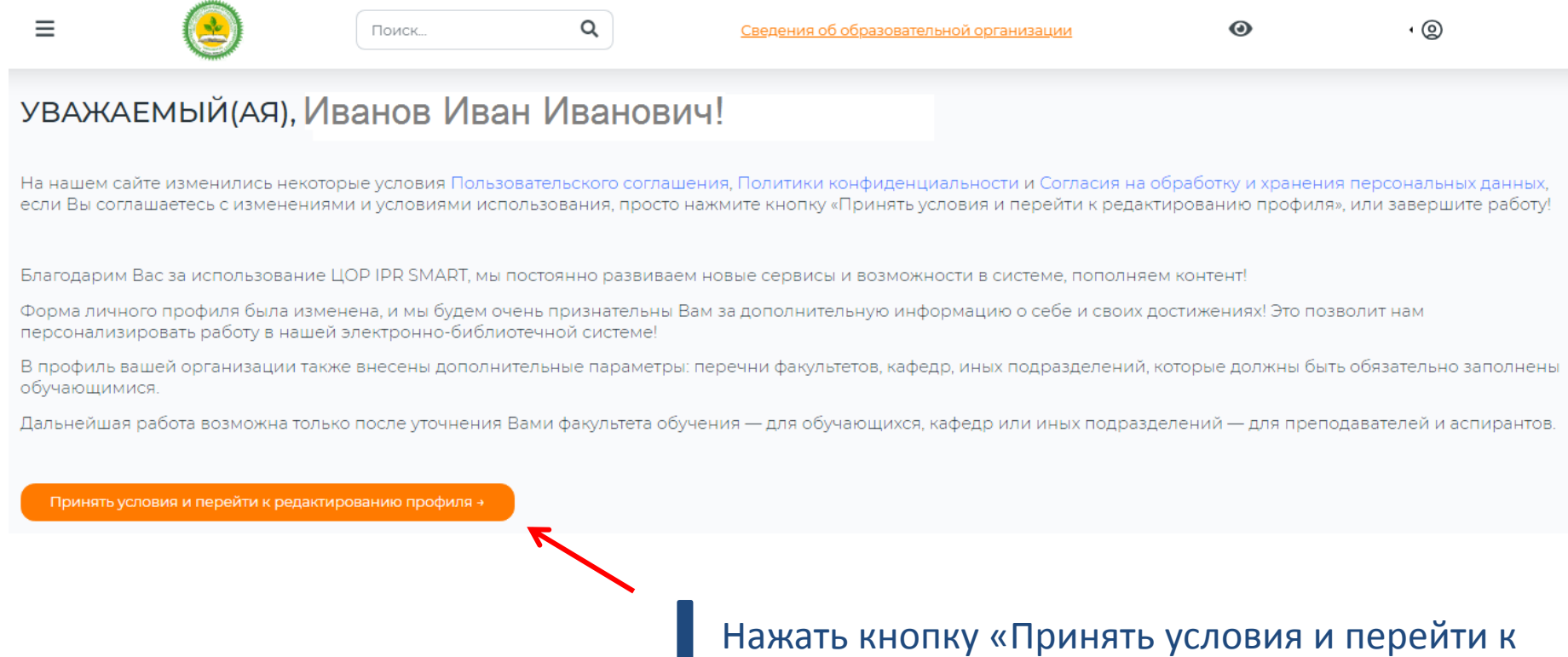

редактированию профиля»

### Шаг 4. Нажать на кнопку «Редактировать профиль»

#### **• Редактировать профиль**

#### **Организация**

Уральский государственный аграрный университет (УрГАУ)

#### Имя пользователя (email)

coming-\*\*\*\* @urgau.ru

#### ФИО

Иванов Иван Иванович

#### **Факультет**

Институт экономики, финансов и менеджмента

#### Роль в ЭБС

Обучающийся

#### Социальные сети и мессенджеры

√ Согласен с условиями пользовательского соглашения

√ Согласен на обработку своих персональных данных и подтверждаю подписание настоящего Согласия

> После заполнения всех полей формы нажать кнопку «Обновить информацию»

#### О Отменить изменения

Организация

Уральский государственный вгрерный университет (УрГАУ)(Уральская государственная сельскохозяйственная вкадемия)

#### Имя пользователя  $($ email $)$

coming-14519@urgeuru

#### ewo

Кочурова Балерия Владимировна

#### Дата рождения

15.03.2004

#### Факультет

Институт экономики, финансов и менеджмента

#### Квалификация

специалист

#### Форма обучения

Очин

Укрупненная группа направлений подготовки (УГНП)

OT Manewarters at Miccarettes

#### Pons # 96C

Обучающийс Для изменения роли пользов еля необходимо опправить сообщение на вдрес вµррот!!В|огтеd|вли с указанием нового типа пользователя и причиной текущего

Информация<br>(биография, достижения, прочие сведения)

#### Социальные сети и нессенджеры

Вконтакте

#### Telegram

Viber

WhatsApp

Соглашения

В Согласен с условиями пользовательского соглашения

В Согласен на обработку своих персональных данных и подтверждаю подписание настоящего Согласи